## **CCP and Subscription Renewal**

**CLM v.2.13.x, Laser Scanning Software v.2023.x.x 05.30.23 Entitlement Update and Leica Cyclone Software Update**

**This quick guide goes over installing the latest version of the CLM License Manager, updating your Entitlement IDs and Laser Scanning Software after a CCP update and subscription renewal.**

## **Overview of Instructions**

- 1. Download the CLM License Manager and Laser Scanning Software from myWorld
- 2. Install CLM update on the License Server
- 3. Updating EID in the CLM ‐ License Manager
- 4. Update CLM and the Software on the Workstations

## **1. Download the CLM License Manager and Laser Scanning Software from myWorld**

- Log onto myWorld, https://myworld‐ portal.leica‐geosystems.com/s/products‐ and‐services \*
- Type in your E‐Mail and Password and select "Login"
	- Select "Register your products"

**Note:** \*If you do not have a myWorld account please create an account before updating your Software.

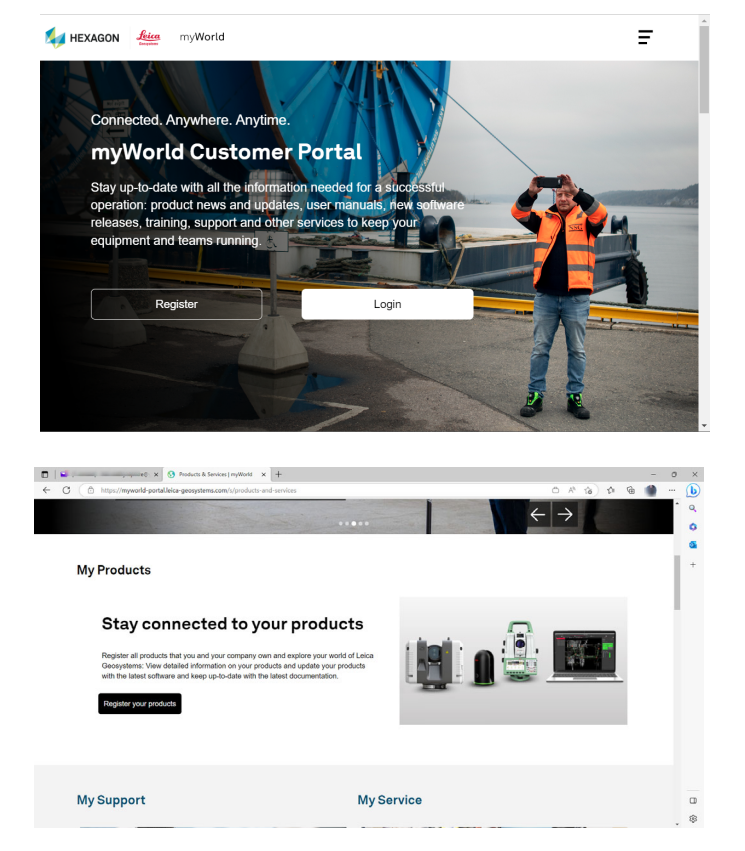

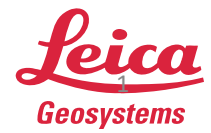

5/31/2023 Page 1 Page 1 Page 1 Page 1 Page 1 Page 1 Page 1 Page 1 Page 1 Page 1 Page 1 Page 1 Page 1 Page 1 Page 1 Page 1 Page 1 Page 1 Page 1 Page 1 Page 1 Page 1 Page 1 Page 1 Page 1 Page 1 Page 1 Page 1 Page 1 Page 1 Pa

• Select your Product in the product list

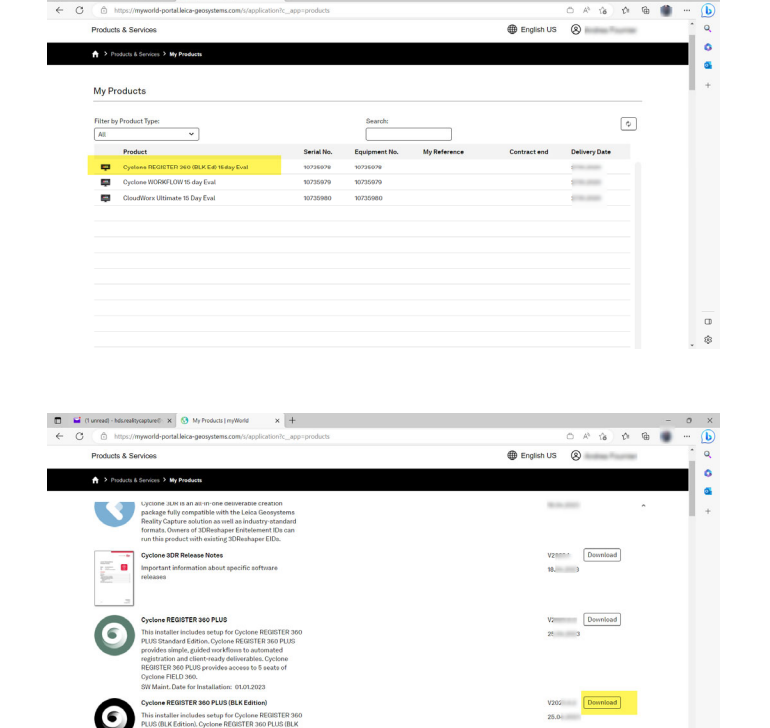

• Change Sort by to "Defined Order"

• Select the "Software" Tab

• Download the Software update for your product\*

• Download the CLM Package

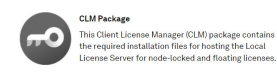

**Note:** \* In this example my Entitlement ID is a Register 360 PLUS (BLK Edition) license. I will download only the Register 360 PLUS (BLK Edition) Software update along with the CLM Full Package.

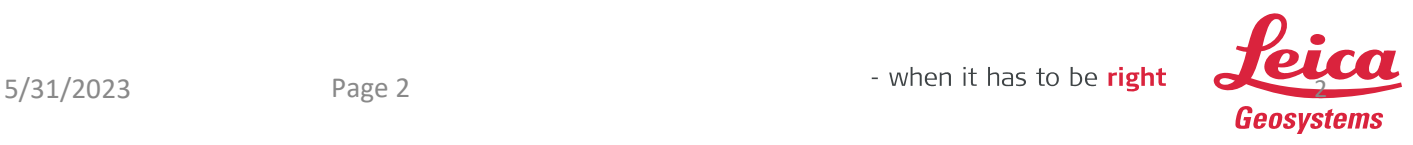

 $V2$   $\boxed{\text{Download}}$ <br>18.<br>EX

Copy the CLM Package to the Server's local hard drive. Right‐click on the clm\_package\_2.13.0.exe and select "run as administrator"

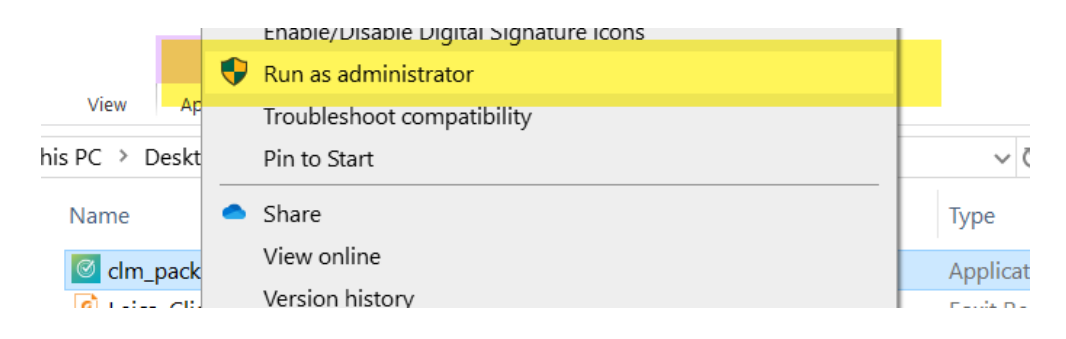

• Click "Yes" to Allow the app to make changes to your device and update the CLM Software

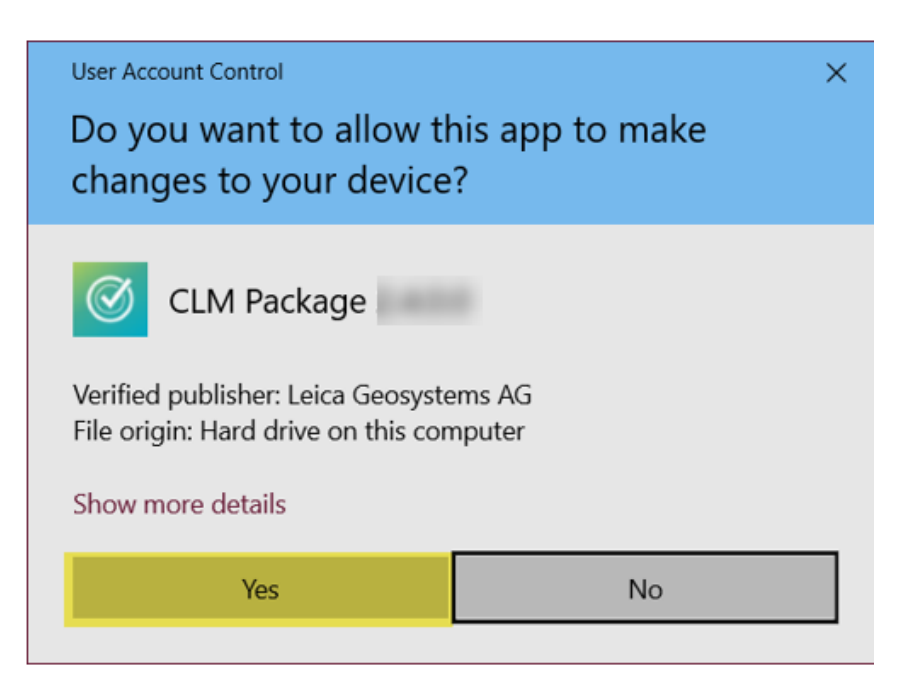

**Note:** If you do not have a License Server you can apply these steps to your workstation.

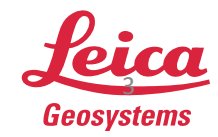

• Select "Next" to proceed with the update/install of the CLM License Manager

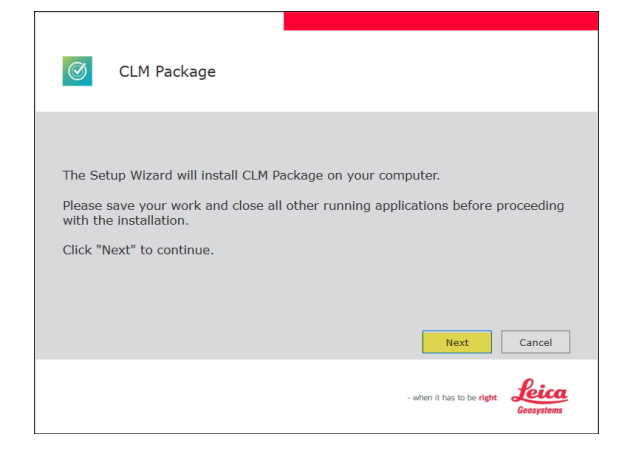

- Read the Terms of the Software Agreement
- Check "I accept the terms of the license agreement" if you agree
- Then select "Next"

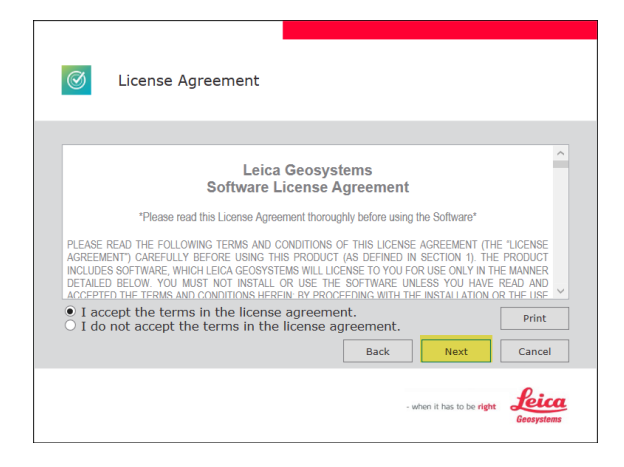

- The default destination folder for the program is on the C Drive\*
- Select "Next"

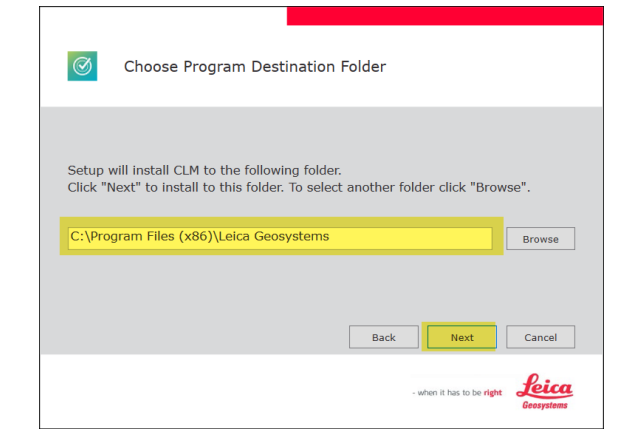

**Note**: \*The designation folder can be changed to another local drive on the Server.

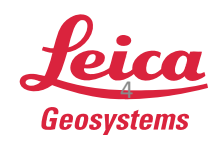

• The CLM Package is now installing 6 Installing CLM Package the components The components from CLM Package are being installed. Installing: CLM Administration Package <u> Leica</u> • Select "Finish" to complete the 5 Installation Complete installation Installation of CLM Package successfully completed. Click "Finish" to exit. when it has to be right **Leica** 

## **3. Updating EID in the CLM ‐ License Manager**

- Navigate to your Windows Start Menu
- Scroll down to "Leica"
- Select the CLM License manager

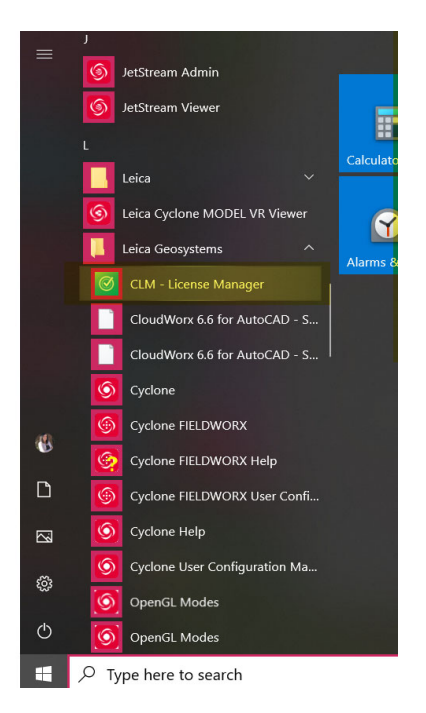

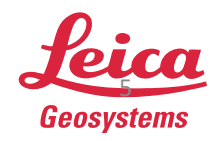

• The CLM will automatically check for renewals if there are pending

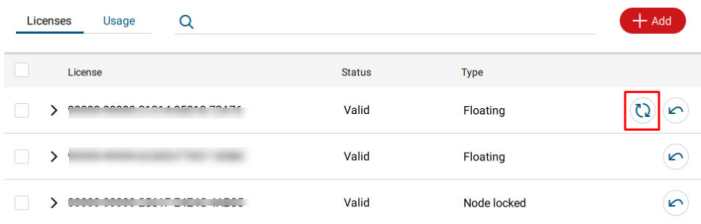

- Check the EID
- Then select "Update" \*
- CLM will ping the Leica Server for updates and apply the updated CCP or Subscription date

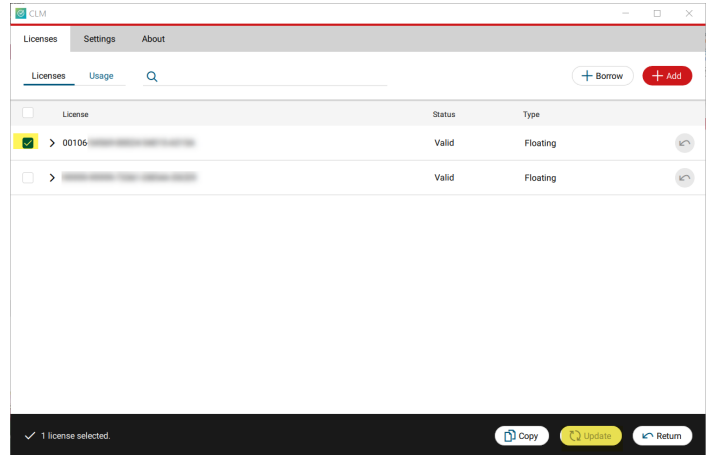

**Note:** \*If there are License updates available the "Update" button will appear active. In this example my updates have already processed.

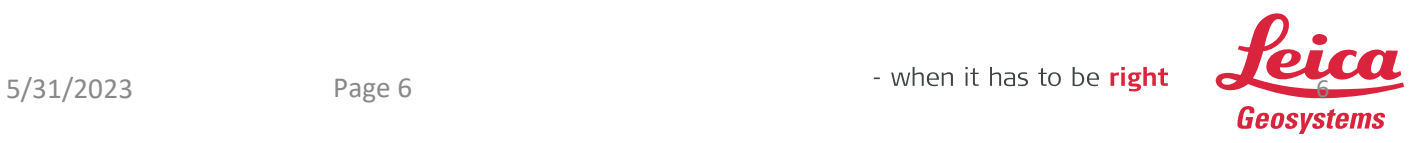

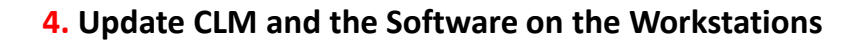

• Copy the CLM Package 2.13.x installer and the Laser Scanning Software for your Entitlement ID to the workstations local drive

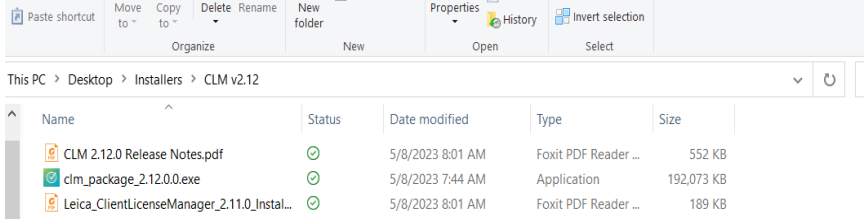

- Install CLM on the workstation first by right-clicking on the installer select "run as administrator".\*
- Next install the Laser Scanning Software Update by right‐clicking and selecting "run as administrator". The update for Register 360 PLUS, Register360 PLUS (BLK Edition), and Cyclone CORE will install without requiring an uninstall of the previous version.\*\*
- Continue with installation and then select "Finish".

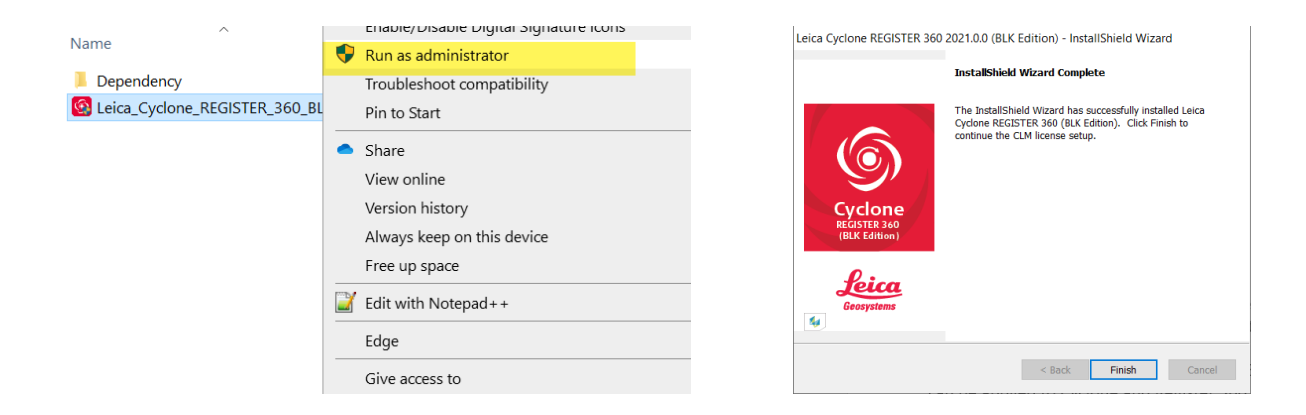

**Note:** \*The EID can only be activated in one location. If you are running CLM on a License Server, the EID does not need to be activated on the Workstation.

\*\* This example is an update for Register 360 PLUS (BLK Edition). The same steps can be applied to Cyclone CORE and Register 360 PLUS. CloudWorx will need to be uninstalled before installing the latest CloudWorx update on the workstation.

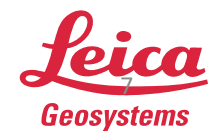